# **Poradnik POSbistro** POSdriver - moduł Dostaw i zarządzanie kierowcami

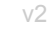

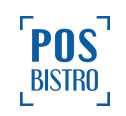

## **Spis Treści**

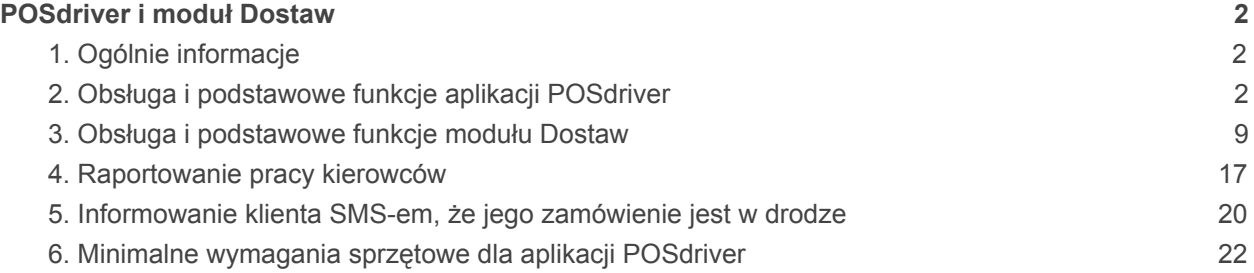

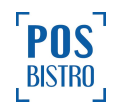

## <span id="page-2-0"></span>**POSdriver i moduł Dostaw**

#### <span id="page-2-1"></span>**1. Ogólnie informacje**

POSdriver to w pełni zintegrowana z systemem POSbistro aplikacja dla dostawców, która agreguje zamówienia i pomaga dostarczyć je możliwie najszybciej do klienta. POSdriver umożliwia m.in. tworzenie kursów na podstawie gotowych zamówień, nawigowanie kierowcy, odbiór płatności oraz szczegółowe raportowanie pracy kierowców. Aplikacja działa na telefonach z systemem Android.

Moduł Dostawy to jeden z modułów w systemie POSbistro, ułatwiający obsługę dostaw oraz raportowanie pracy kierowców.

#### <span id="page-2-2"></span>**2. Obsługa i podstawowe funkcje aplikacji POSdriver**

Aby rozpocząć pracę z POSdriver, trzeba pobrać i zainstalować aplikację ze sklepu Google Play w telefonie.

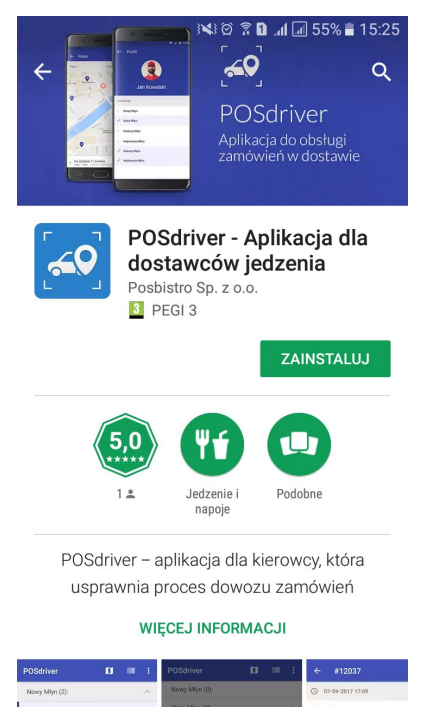

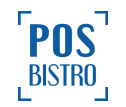

Następnie kierowca loguje się swoim loginem i hasłem z systemu POSbistro, przy czym należy pamiętać, aby w Panelu Administracyjnym miał włączone uprawnienie **2.1.1 Logowanie na terminalu**. Po zalogowaniu wybiera lokalizację, z której chce odbierać zamówienia.

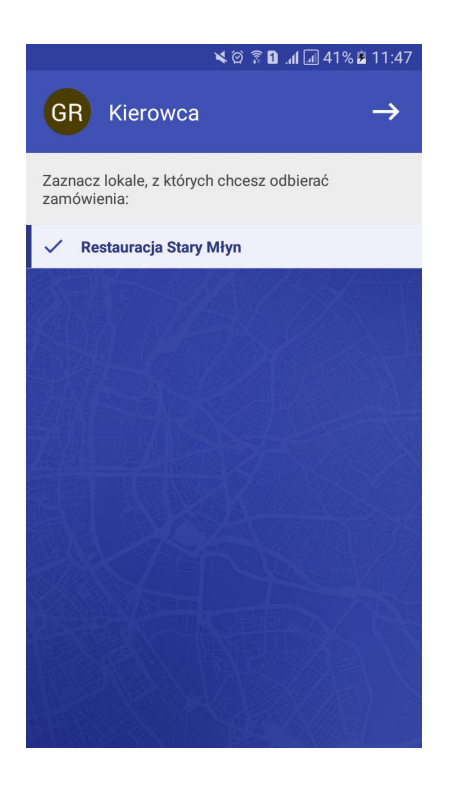

Po przyjęciu zamówienia i wybraniu na tablecie sprzedażowym opcji **Dostawa,** kierowca otrzymuje automatycznie podgląd do zamówienia w aplikacji POSdriver. Należy pamiętać, że przypisanie kierowcy do dostawy na etapie przyjmowania zamówienia spowoduje, iż będzie ono widoczne w aplikacji wyłącznie dla tego kierowcy (nie będzie widoczne na liście u pozostałych kierowców).

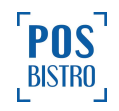

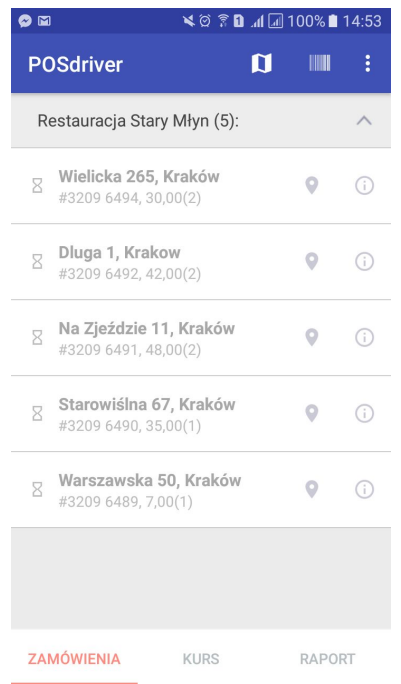

Domyślne dodanie zamówienia do kursu lub rozpoczęcie nowego kursu możliwe jest dopiero, gdy zamówienie jest opłacone w systemie POSbistro (dowolną metodą płatności również niefiskalną) oraz otrzyma w kuchni status **Wydano.** Kierowca wybiera, które z zamówień chce zabrać, poprzez zaznaczenie na liście lub zeskanowanie kodu kreskowego z paragonu i kliknięcie w ikonę **Start**. W tej chwili zamówienie otrzymuje status **W drodze**.

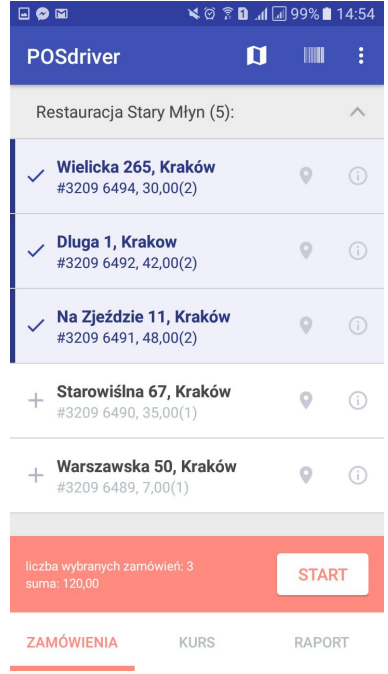

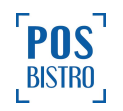

Jeżeli do przesyłania zamówień do kuchni używana jest wyłącznie drukarka bonowa (brak tabletu z włączonym modułem **Kuchnia**) należy zmienić status, od jakiego kierowca może zabrać zamówienie w kurs. Można to zrobić wybierając w Panelu Administracyjnym kolejno: **Ustawienia -> Integracje -> POSdriver** i zmienić **Możliwość przejęcia zamówienia od statusu** na **W kolejce**. Trzeba także pamiętać, że zabranie przez kierowcę zamówienia w kurs przy użyciu aplikacji POSdriver powoduje zmianę statusu w systemie POSbistro na **W drodze**, co jest ważne w przypadku korzystania z tabletu kuchennego.

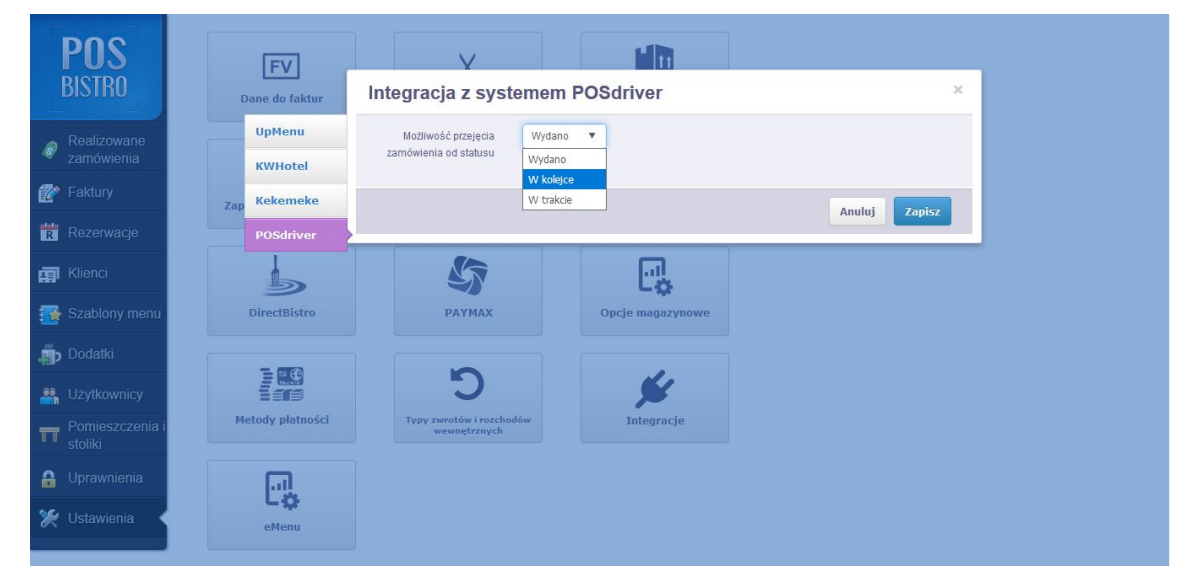

Jeśli kierowca ma aktualnie rozpoczęty kurs, na ekranie zostaną wyświetlone trzy opcje do wyboru: **Dodaj do kursu, Rozpocznij nowy kurs, Anuluj**.

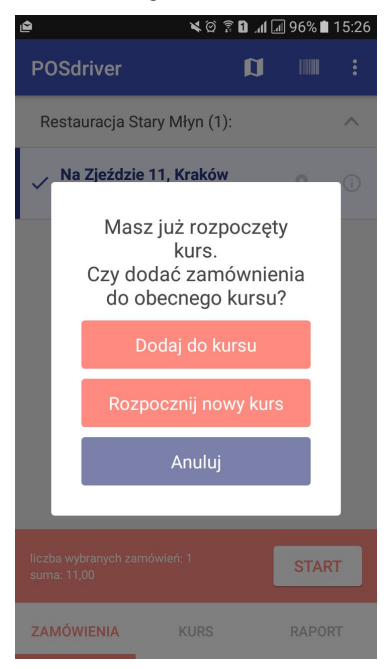

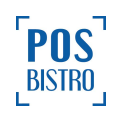

W zakładce **Kurs** jest możliwość włączenia nawigacji przez wybranie **ikony pinezki**. Kierowca uzyskuje wówczas dostęp do Map Google z wprowadzonym adresem klienta.

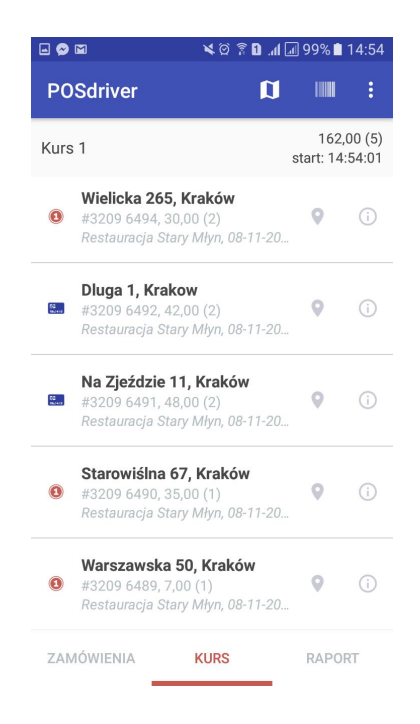

Prawidłowe działania nawigacji uzależnione jest od poprawnego uzupełnienia pól **Ulica, Numer domu** oraz **Miasto,** podczas przyjmowania zamówienia. Dane te powinny znajdować się w bazie adresów Google Maps, w przeciwnym przypadku zostanie wyświetlony komunikat **"Nie udało się odnaleźć lokalizacji"**. Dodatkowe informacje dla kierowcy jak: **Numer mieszkania, Numer piętra** należy wpisywać wyłącznie w odpowiednie pola. Pozostałe dane można zamieścić w sekcji **Notatka**. Skorzystanie z opcji **Ustaw położenie na mapie** podczas dodawania/edycji klienta na tablecie sprzedażowym spowoduje, że dane wpisane w pola Ulica i numer oraz Miasto są pomijane, a Google Maps prowadzą do adresu wyznaczonego przez ustawiony w kliencie marker.

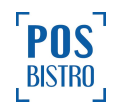

Po dostarczeniu zamówienia kierowca zaznacza w aplikacji dostarczone zamówienie, wybiera formę płatności i potwierdza swój wybór przyciskiem **OK**, dzięki czemu otrzymuje ono w systemie POSbistro status **Odebrano**. W przypadku nieudanej próby dostarczenia należy wybrać **Nie dostarczono do klienta**, co spowoduje nadanie statusu **Wstrzymano**.

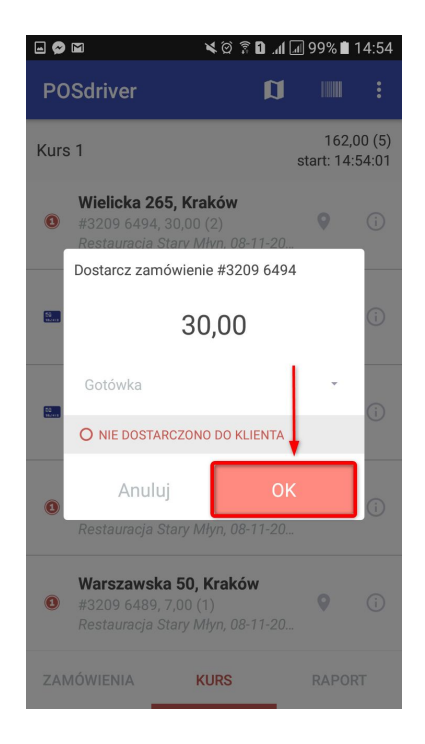

W zakładce **Raport** kierowca ma dostęp do liczby kursów, rachunków i kwot zamówień z podziałem na formę płatności.

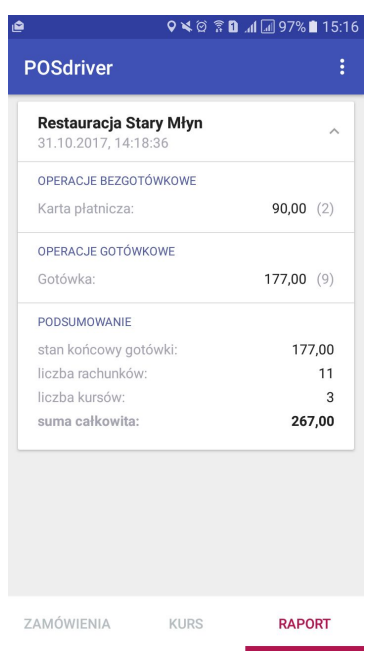

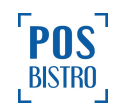

Informacje na temat kursów znajdują się również w Panelu Administracyjnym w zakładce **Raporty → Rozliczenie kasjerów → Raporty kierowców.** Kierowca rozlicza się z kasjerem/osobą zarządzającą zamówieniami na podstawie raportu kierowcy dostępnego w aplikacji POSdriver i/lub module dostaw i/lub Panelu Administracyjnym. Szczegóły na ten temat znajdują się w punkcie 4 tego poradnika. **W celu prawidłowego raportowania oraz zerowania raportów w aplikacji POSdriver konieczne jest ich zamykanie w module Dostawy na koniec każdego dnia pracy.**

Bloczek dla kierowcy, który zawiera dane kursu (zamówione pozycje, nr telefonu klienta, adres, notatkę) drukowany jest po zapłacie lub wyjściu z rachunku (możliwość zmiany) na tablecie sprzedażowym pod warunkiem, że w ustawieniach drukarki jest włączona opcja **Opis zewnętrznego zamówienia**. Jeżeli chcemy, aby wydruk taki następował wyłącznie po zapłacie rachunku należy zaznaczyć w tablecie odpowiednią opcję wybierając kolejno **ikonę koła zębatego → Ustawienia → Zamówienia online i dostawy → Drukuj dostawę po zapłaceniu rachunku**. Zalecamy także włączyć opcję wydruku opisu klienta (notatki) dla kierowcy. W tym celu wybieramy kolejno w tablecie **ikonę koła zębatego → Ustawienia → Drukuj opis klienta na paragonie dla kierowcy jeżeli występuje**. Jeżeli chcemy, aby na bloczku dla kierowcy był drukowany kod kreskowy, który po odczytaniu kamerą telefonu automatycznie zaznacza w kurs odpowiednie zamówienia na ekranie głównym aplikacji POSdriver należy w ustawieniach drukarki zaznaczyć **Drukuj kod kreskowy**.

Aplikacja POSdriver umożliwia kierowcy zaznaczenie na mapie kursów, które znajdują się na określonym obszarze. W tym celu wybiera się na ekranie głównym **ikonę mapy**, następnie klika **marke**r i potwierdza wybierając na dole ekranu **adres**, dzięki czemu zamówienie zostaje oznaczone na głównym ekranie jako wybrane przez kierowcę (zastępuje kliknięcie **+**).

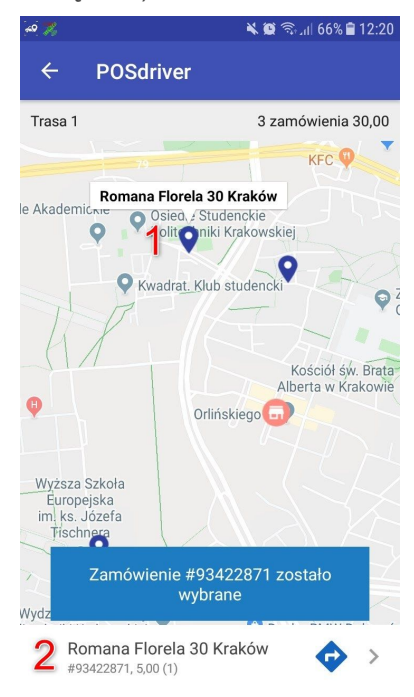

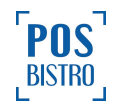

#### <span id="page-9-0"></span>**3. Obsługa i podstawowe funkcje modułu Dostaw**

Aby włączyć moduł **Dostawy,** wybieramy **ikonę koła zębatego** na ekranie głównym aplikacji POSbistro, a następnie z dostępnych modułów wybieramy **Dostawy.** Kierowca loguje się za pomocą ikony w prawym górnym rogu ekranu, wybierając ikonę z nazwą kasjera. Aby na ekranie głównym były widoczne wszystkie zamówienia, również przypisane do innych kierowców, należy wybrać w lewym górnym rogu ikonę **Wszyscy**.

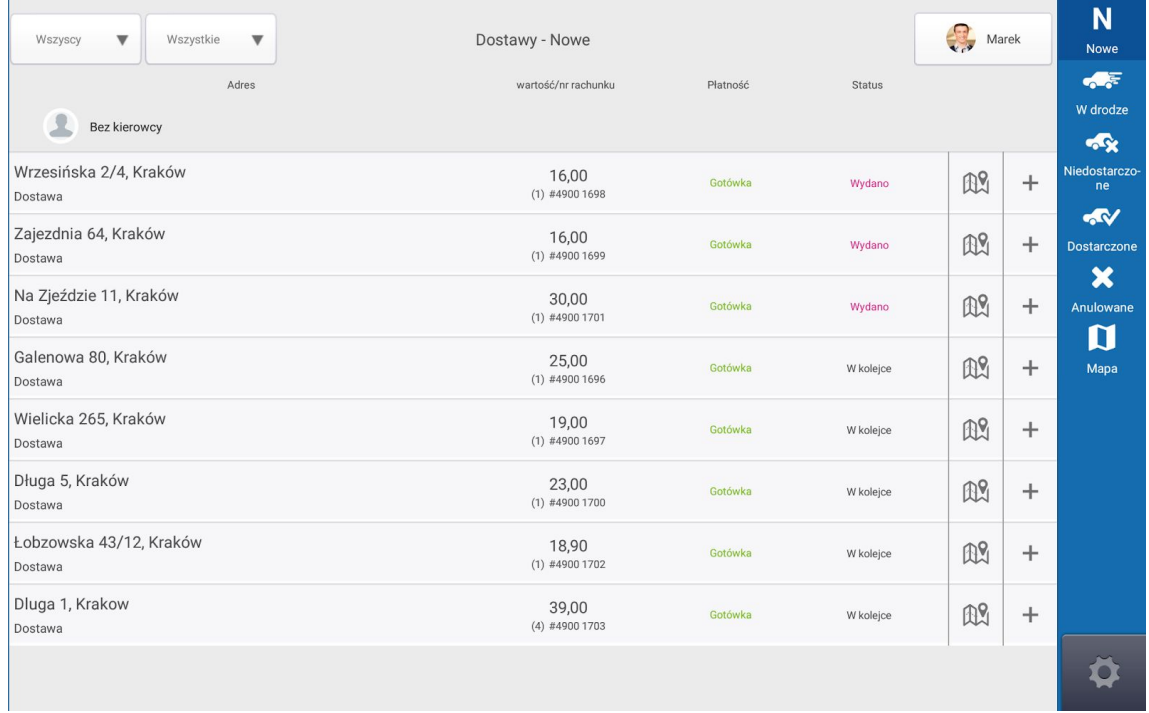

Aby użytkownik mógł w module Dostaw filtrować dostawy na poszczególnych kierowców, należy włączyć dla jego roli uprawnienie **2.2.9 Rozliczanie dostaw - możliwość zmiany filtrowania po kierowcy**.

Na ekranie głównym w sekcji **Nowe** widoczna jest lista zamówień o typie **Dostawa**. Wybór następuje poprzez kliknięcie w ikonę **+** po prawej stronie zamówienia. Jeżeli zamówienie ma status **Wydane**, ikona **+** zmieni się w zielony haczyk, a kierowca może rozpocząć kurs, klikając w ikonę **Rozpocznij kurs**.

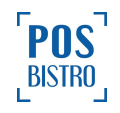

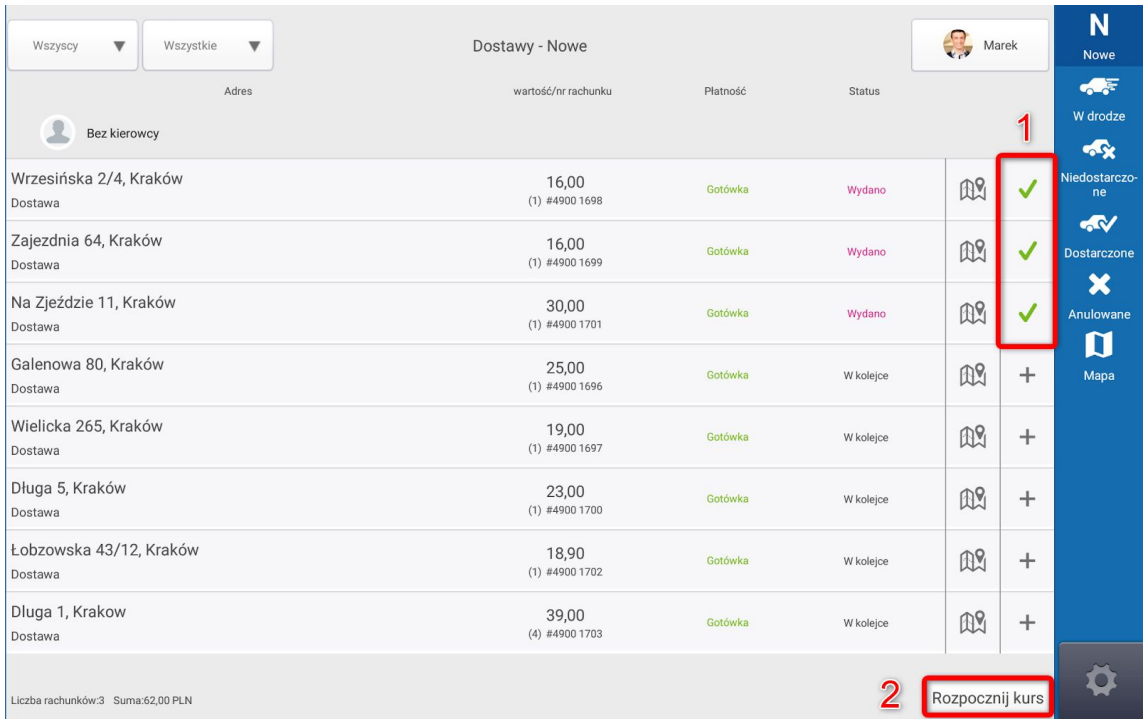

Istnieje możliwość automatycznego rozpoczynania kursu. W celu włączenia tej funkcji w module **Dostawy** należy wybrać kolejno: **ikonę koła zębatego → Ustawienia →** wybrać czas przy opcji **Opóźnienie dla automatycznego rozpoczynania kursu.** Po wybraniu odpowiedniego czasu kurs będzie rozpoczynany automatycznie po zaznaczeniu zamówienia bez użycia przycisku **Rozpocznij kurs.**

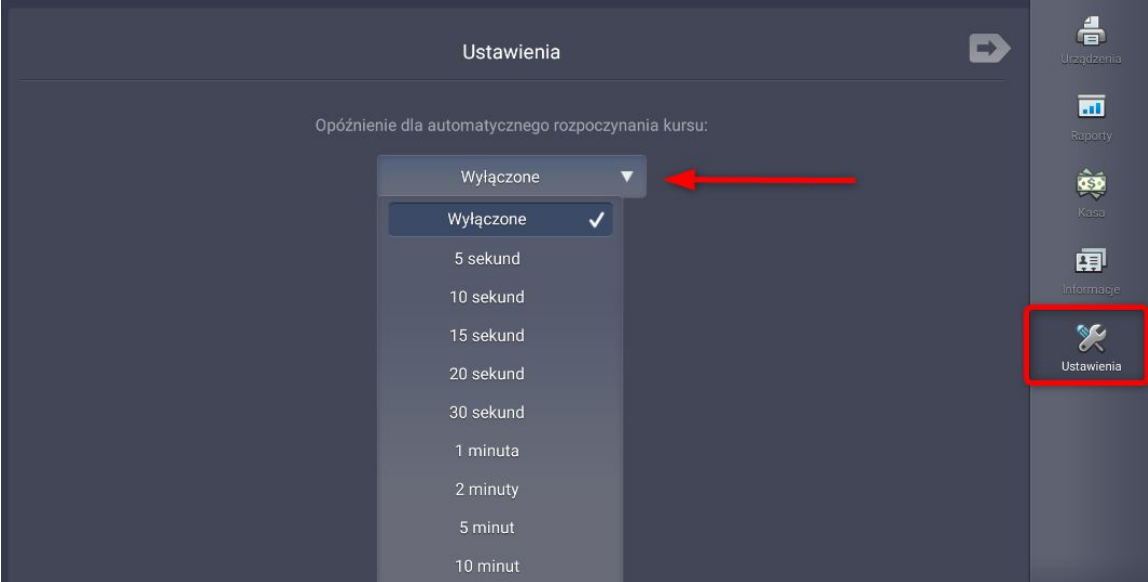

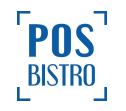

Zaznaczenie zamówienia, które ma status **W kolejce** spowoduje wyświetlenie komunikatu: **Rachunek o numerze [numer rach.] posiada status W kolejce. Czy na pewno chcesz dostarczyć ten rachunek?**.

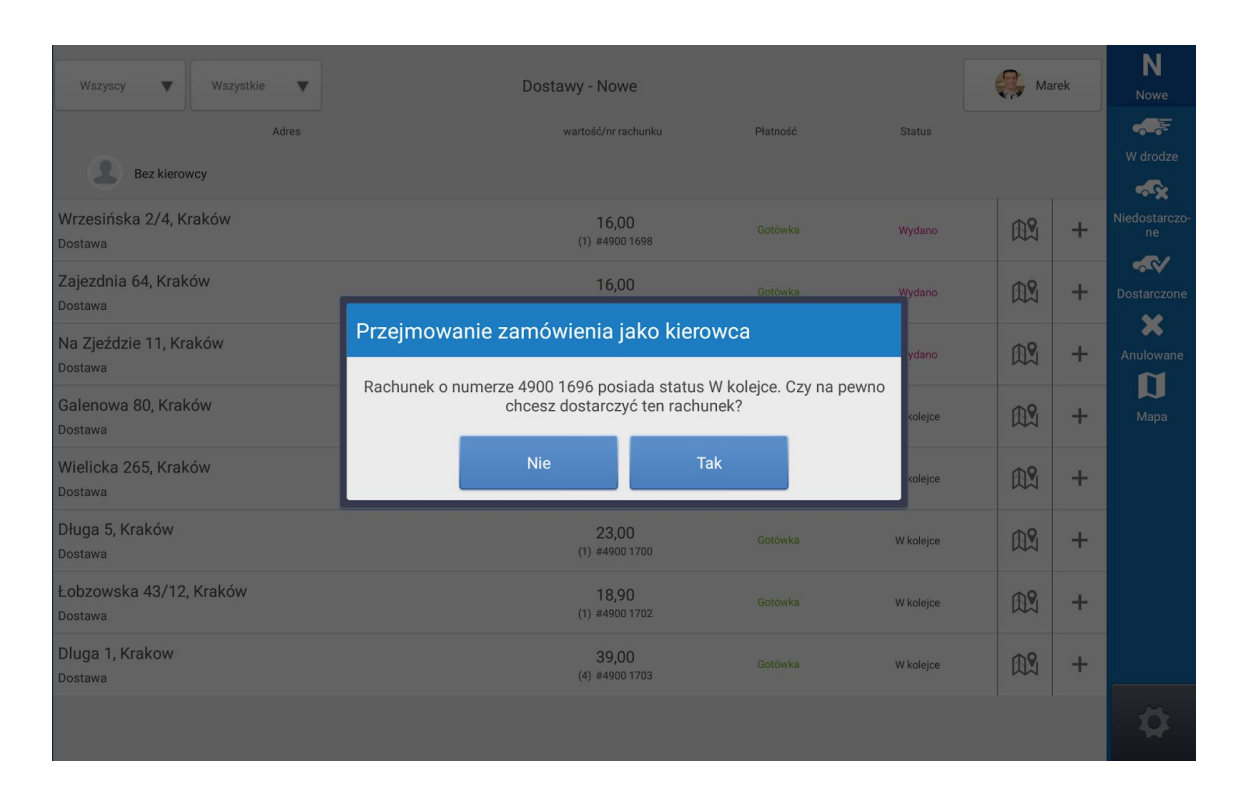

Po rozpoczęciu kursu zamówienie zmienia status. Wgląd do rachunków wybranych przez kierowcę uzyskujemy, wybierając po prawej stronie ekranu sekcję **W drodze**. Po dostarczeniu zamówienia kierowca potwierdza ten fakt, klikając w ikonę zielonego haczyka po prawej stronie.

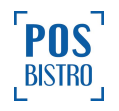

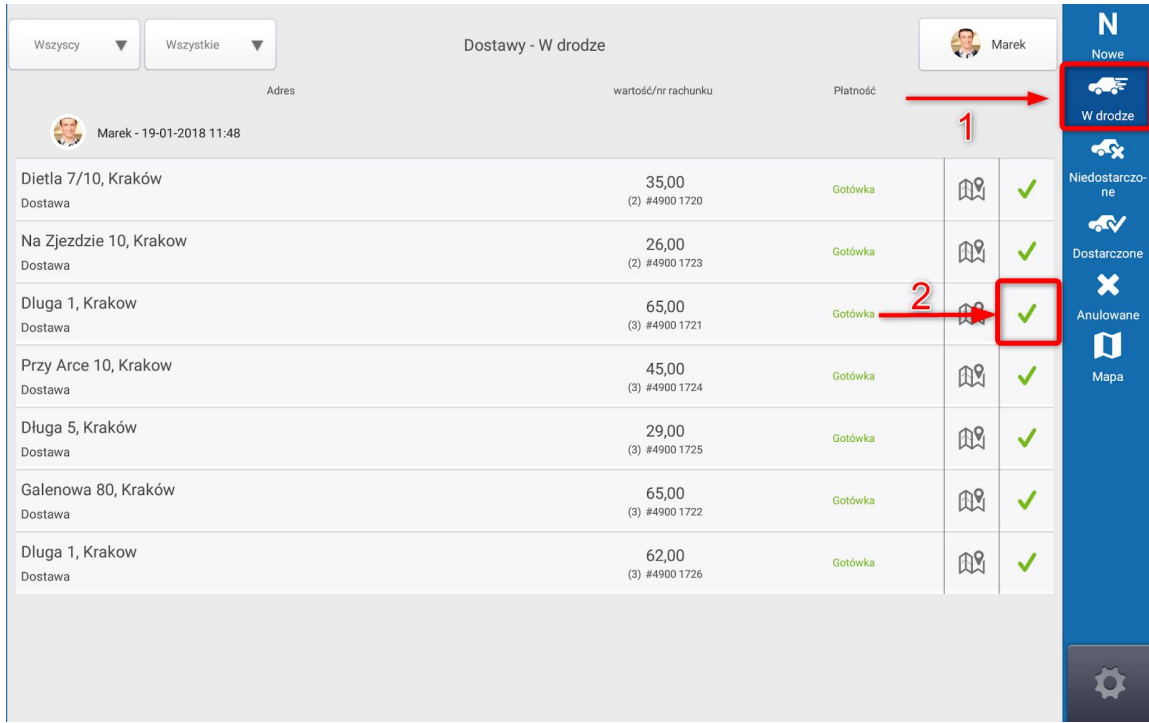

Następnie otrzymuje informację zwrotną **Dostarczono zamówienie**. Rachunek zmienia status na wyższy, a podgląd uzyskujemy po wybraniu sekcji **Dostarczone.**

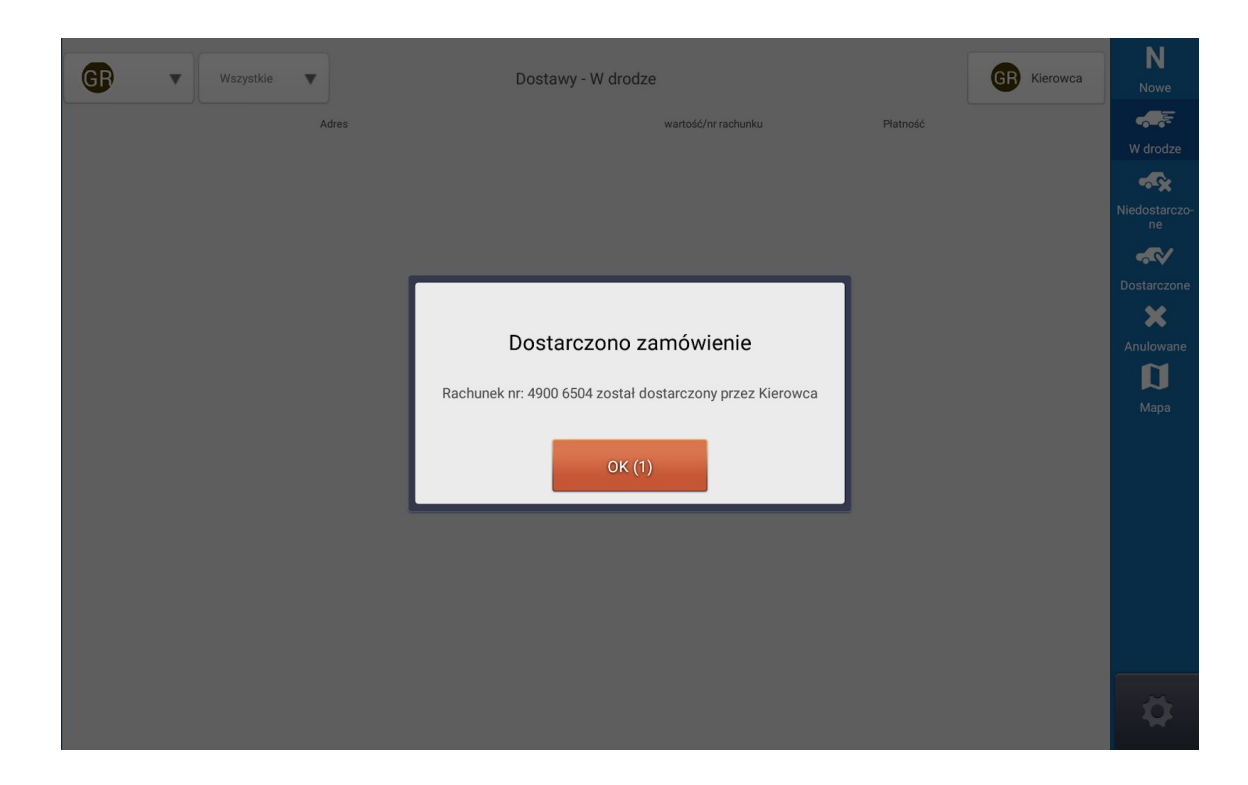

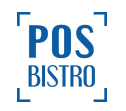

W przypadku błędu w statusie rachunku istnieje możliwość jego edycji. W tym celu należy wejść w szczegóły rachunku przez kliknięcie wybranej pozycji z listy i zaznaczenie opcji **Przenieś do Nowe**. W ten sposób rachunek otrzyma niższy status. Analogicznie można zmieniać inne statusy.

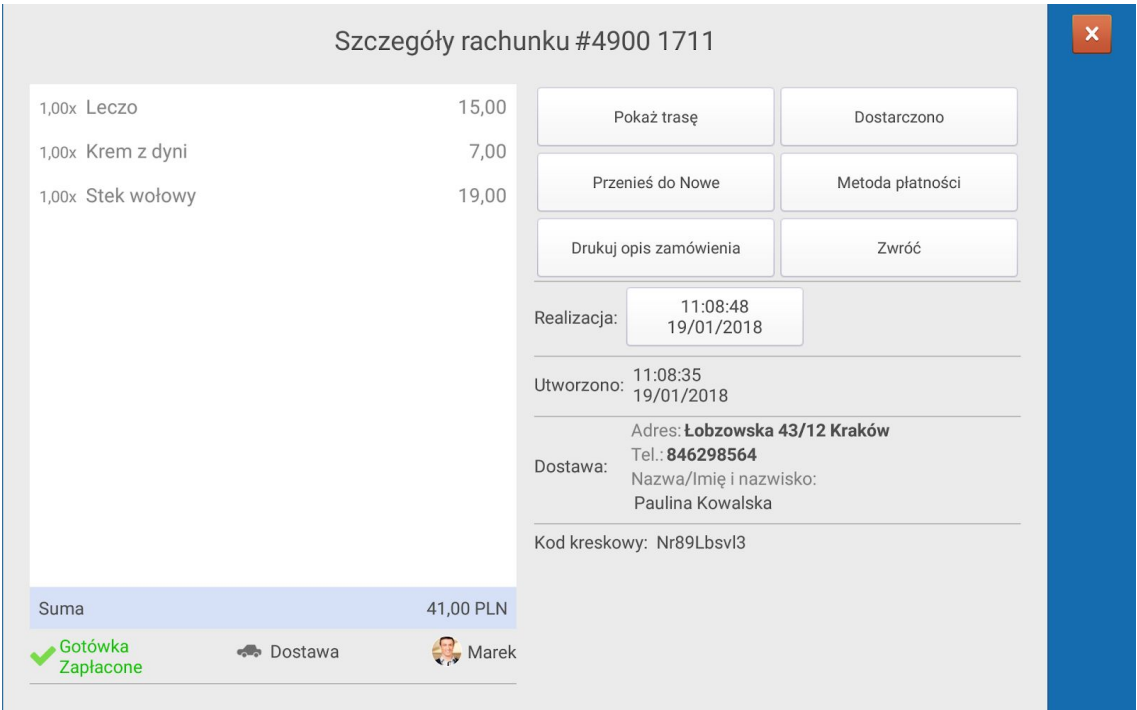

W opcji **Szczegóły rachunku** można zmieniać metodę płatności, dokonać zwrotu, wydrukować opis zamówienia, edytować czas realizacji, bądź otworzyć mapę z trasą do klienta. Status zamówienia można także zmienić na niższy przez przesunięcie belki z kursem w lewo i kliknięcie w ikonę ze strzałką wskazującą powrót.

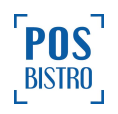

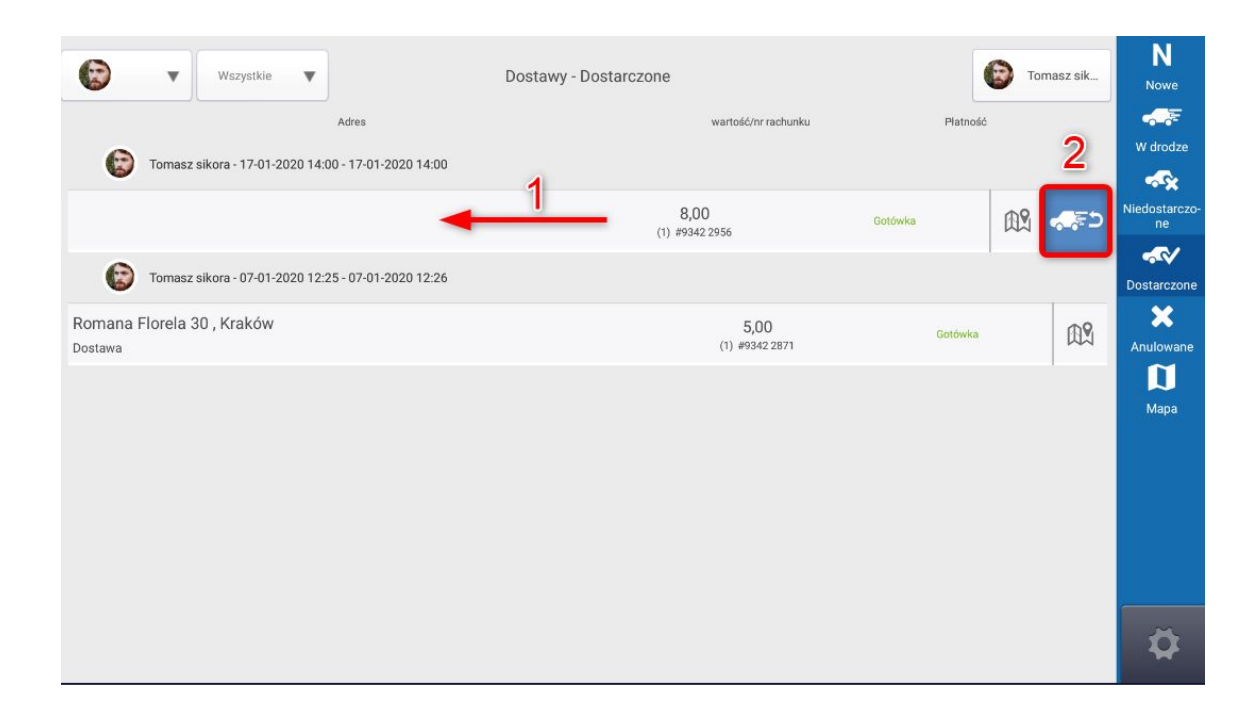

Wybierając w module Dostaw sekcję **Mapa**, użytkownik uzyskuje dostęp do widoku markerów z zaznaczonymi zamówieniami oraz aktualnego położenia kierowców. Po kliknięciu w wybraną opcję pojawia się adres dostawy. Na zielono zaznaczone są rachunki opłacone i wydane z kuchni, z kolei na fioletowo – wszystkie pozostałe o typie Dostawa. Kolor czerwony oznacza, iż dane zamówienie jest w drodze (zabrane przez kierowcę w kurs). Kliknięcie w marker sprawia, że wyświetlone zostają nazwa kierowcy i adres dostawy. Z kolei okrągłe ikony z awatarem lub logo oznaczają położenie danego kierowcy. Po kliknięciu w ikonę wyświetla się ilość i kwota zamówień, które aktualnie ma w kursie.

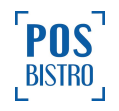

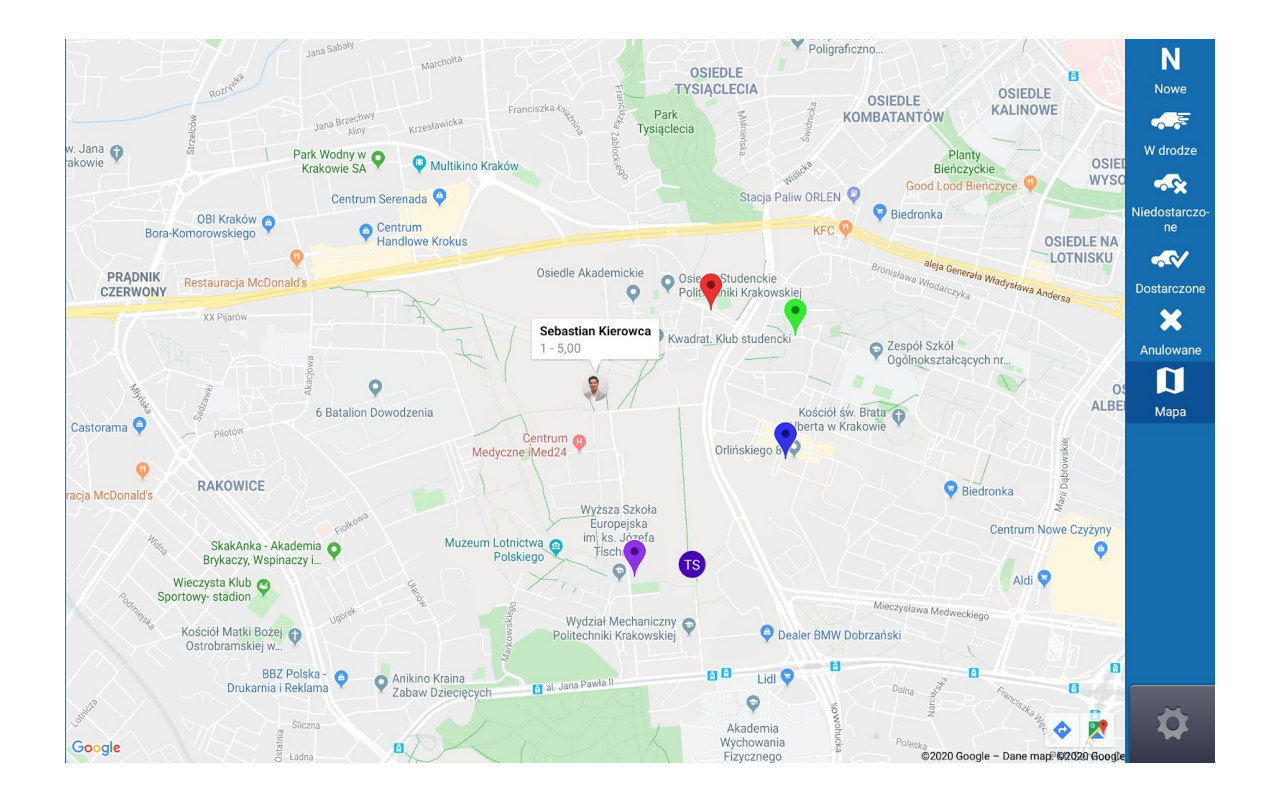

Wyświetlanie markerów na mapie możliwe jest tylko, jeśli w kliencie ustawione jest położenie na mapie. Czynność ta jest wykonywana automatycznie chyba, że Mapy Google nie są w stanie odnaleźć adresu (błędnie wpisany, brak na mapach). Aplikacja POSbistro w takim przypadku umożliwia ustawienia położenia. Podczas wprowadzania danych adresowych na terminalu sprzedażowym wystarczy kliknąć w sekcję **Ustaw położenie na mapie** i wybrać właściwe położenie przez dotknięcie właściwej pozycji.

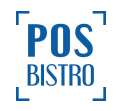

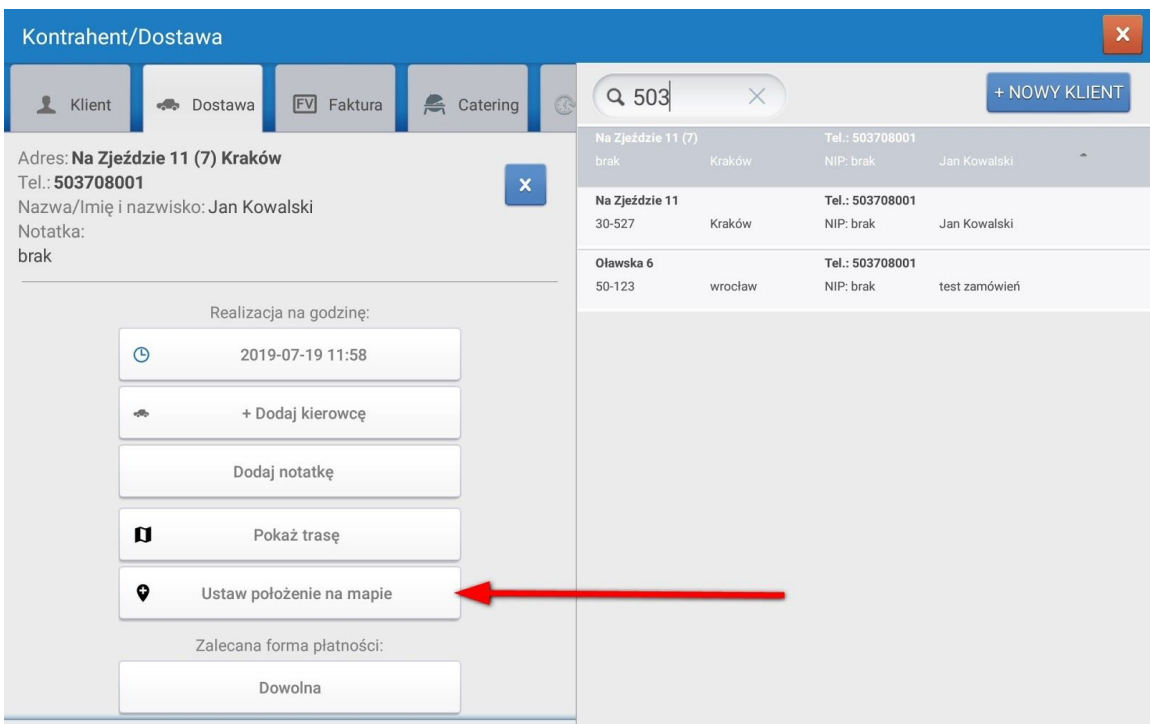

W nowy oknie, jeślii marker jest w prawidłowym miejscu wybieramy **USTAW.**

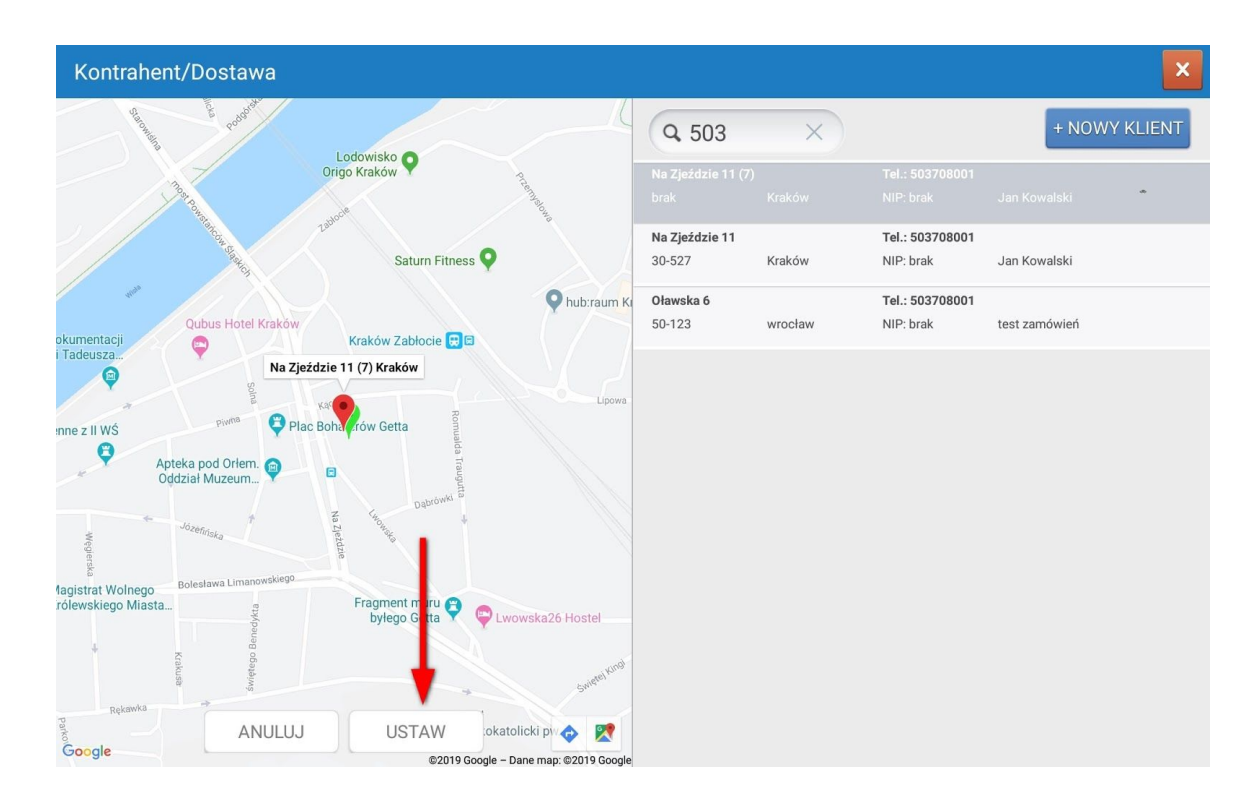

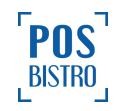

Możliwe jest również ustawienie markera (położenia klienta) w Panelu Administracyjnym. W tym celu należy wybrać sekcję **Klienci**, na liście klikamy w edycję (pomarańczowy ołówek) na wierszu z właściwym klientem. Następnie wybieramy zakładkę **Mapa**. W nowy oknie należy wprowadzić adres, nacisnąć **Wyszukaj** i **Zapisz**.

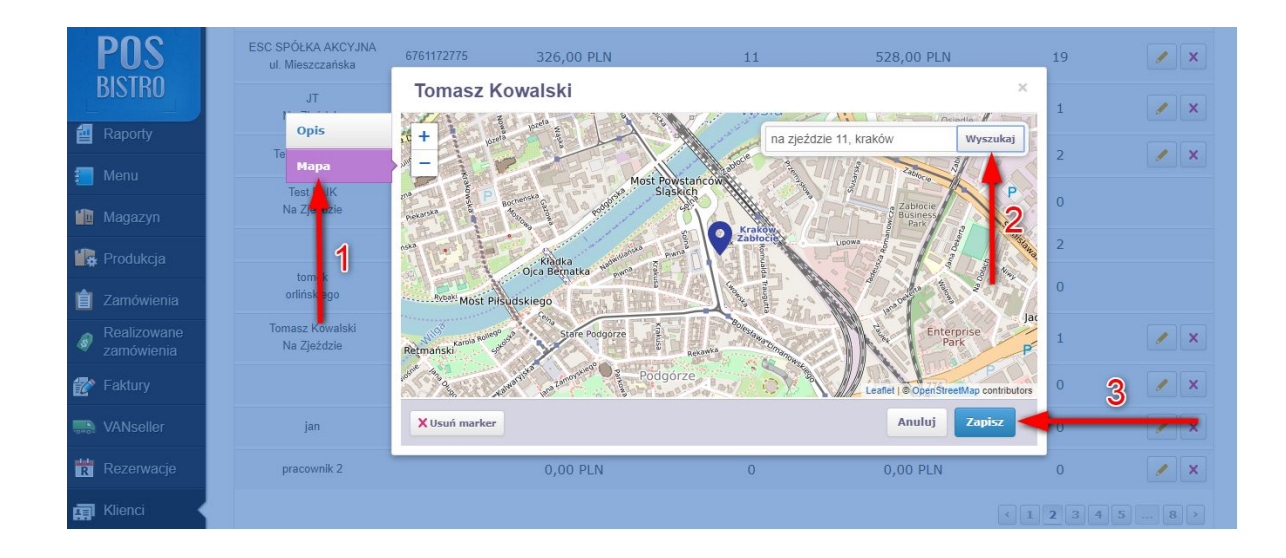

#### <span id="page-17-0"></span>**4. Raportowanie pracy kierowców**

W systemie POSbistro istnieją dwa sposoby raportowania pracy kierowców:

a) **Raport kasjera zawiera zamówienia przekazane kierowcy** (kasjer rozlicza kierowcę) - w tym przypadku zamówienia przypisane do kierowców wliczają się do raportu kasowego kasjera, który przyjął i opłacił zamówienie, czyli są uwzględnione m.in.: w stanie końcowym gotówki, utargu, sumie całkowitej raportu kasowego kasjera.

b) **Raport kasjera nie zawiera zamówień kierowcy** (kierowca jest rozliczany osobno) - w tym przypadku zamówienia przypisane do kierowców nie wliczają się do raportyu kasowego kasjera, mimo, że kasjer przyjął i opłacił zamówienie na swoim loginie (są widoczne tylko poglądowo w sekcji **KIEROWCY**), czyli nie są uwzględnione m.in.: w stanie końcowym gotówki, utargu, sumie całkowitej raportu kasowego kasjera.

Domyślnie w systemie POSbistro ustawiony jest sposób rozliczenia opisany w punkcie a). Zmiana tej opcji możliwa jest w Panelu Administracyjnym. W tym celu należy wybrać kolejno: **Ustawienia → Ustawienia raportów,** nacisnąć pomarańczowy ołówek i dokonać odpowiedniej modyfikacji.

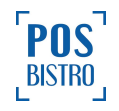

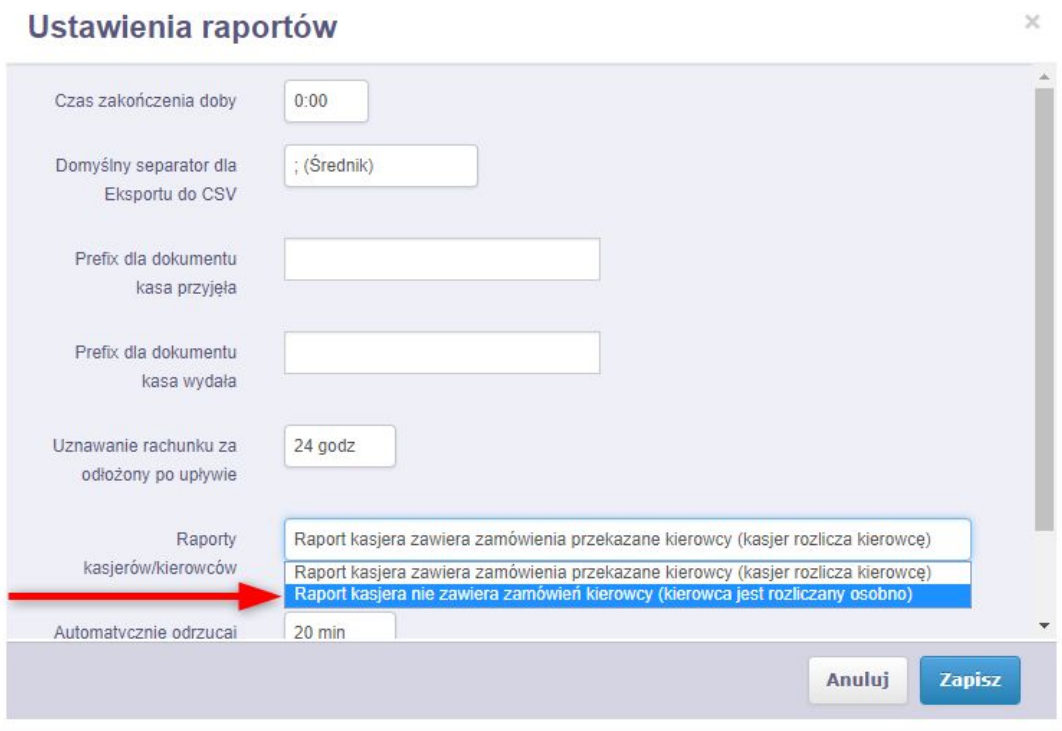

#### **Zamówienie jest przypisywane do kierowcy i będzie w jego raporcie jeśli:**

- a) wziął zamówienie w kurs w aplikacji POSdriver,
- b) został przypisany do zamówienia podczas jego przyjmowania bądź wydawania,
- c) rozpoczął kurs w module Dostaw.

W celu prawidłowego raportowania po każdym zakończonym dniu pracy kierowca w module Dostaw zamyka swój raport poprzez kliknięcie w **ikonę koła zębatego,** następnie wybiera **Kasa → Raport kierowcy → Zakończ raport → Drukuj**. Raport ten będzie widoczny w tablecie w zakładce **Raporty** oraz w Panelu Administracyjnym po wybraniu kolejno: **Raporty → Rozliczenie kasjerów → Raporty kasowe i kasjerów**. Do przeglądania raportów wszystkich kierowców niezbędne jest posiadanie odpowiednich uprawnień. W tym celu w Panelu Administracyjnym należy wybranym użytkownikom włączyć **2.2.7 Podgląd raportów kasowych/kasjera/zmiany.**

W Panelu Administracyjnym po wybraniu kolejno: **Raporty → Rozliczenie kasjerów → Raport kierowców** dostępny jest raport dotyczący dostaw poszczególnych kierowców, zawierający ilość rachunków oraz podział na formy płatności.

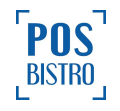

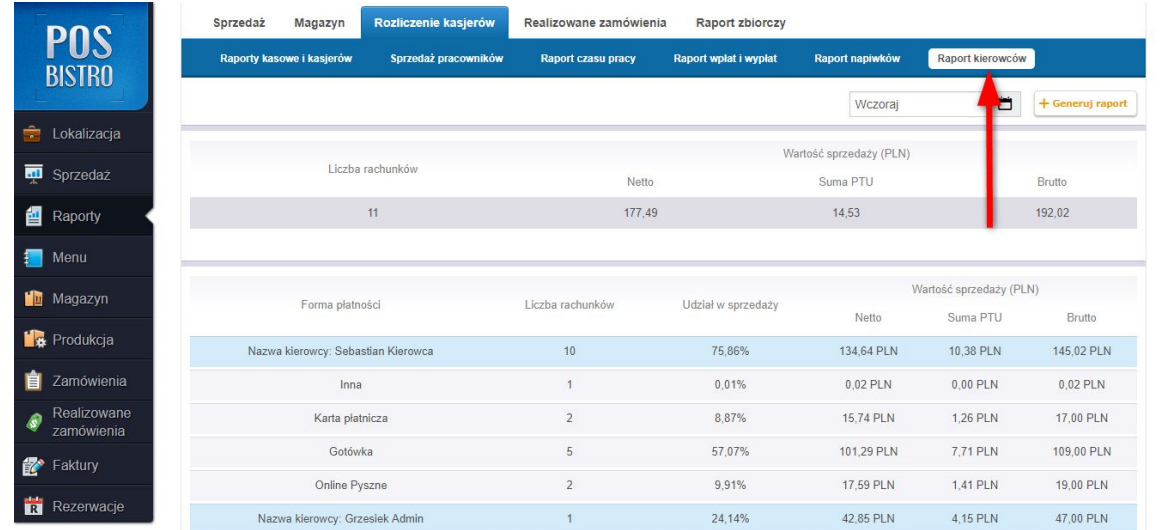

Z kolei po wybraniu w Panelu Administracyjnym kolejno **Raporty → Sprzedaż → Raport dostaw** oraz zaznaczeniu odpowiednich filtrów możemy znaleźć mapy z narysowanymi trasami oraz odległości, jakie pokonał kierowca realizując wybrane kursy. Dla przykładu, gdy wybierzemy określony zakres czasu, w sekcji **Typ raportu:** ustawimy **według zadań** i zaznaczymy pole **Sprzedaż** zobaczymy oprócz pokonanej trasy także punkty, gdzie kierowca oznaczył kurs jako dostarczony w aplikacji POSdriver. Zaznaczenie pola **Pokaż klientów** spowoduje wyświetlenie markerów z adresami klientów w danym kursie. W raporcie dostaw możemy znaleźć wiele innych informacji umożliwiających m.in.: sprawdzanie czy dany kierowca wywiązuje się z obowiązków odwiedzając odpowiednie adresy, a także oszacować przybliżony czas dostarczenia zamówienia czy powrotu do lokalu.

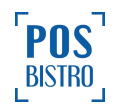

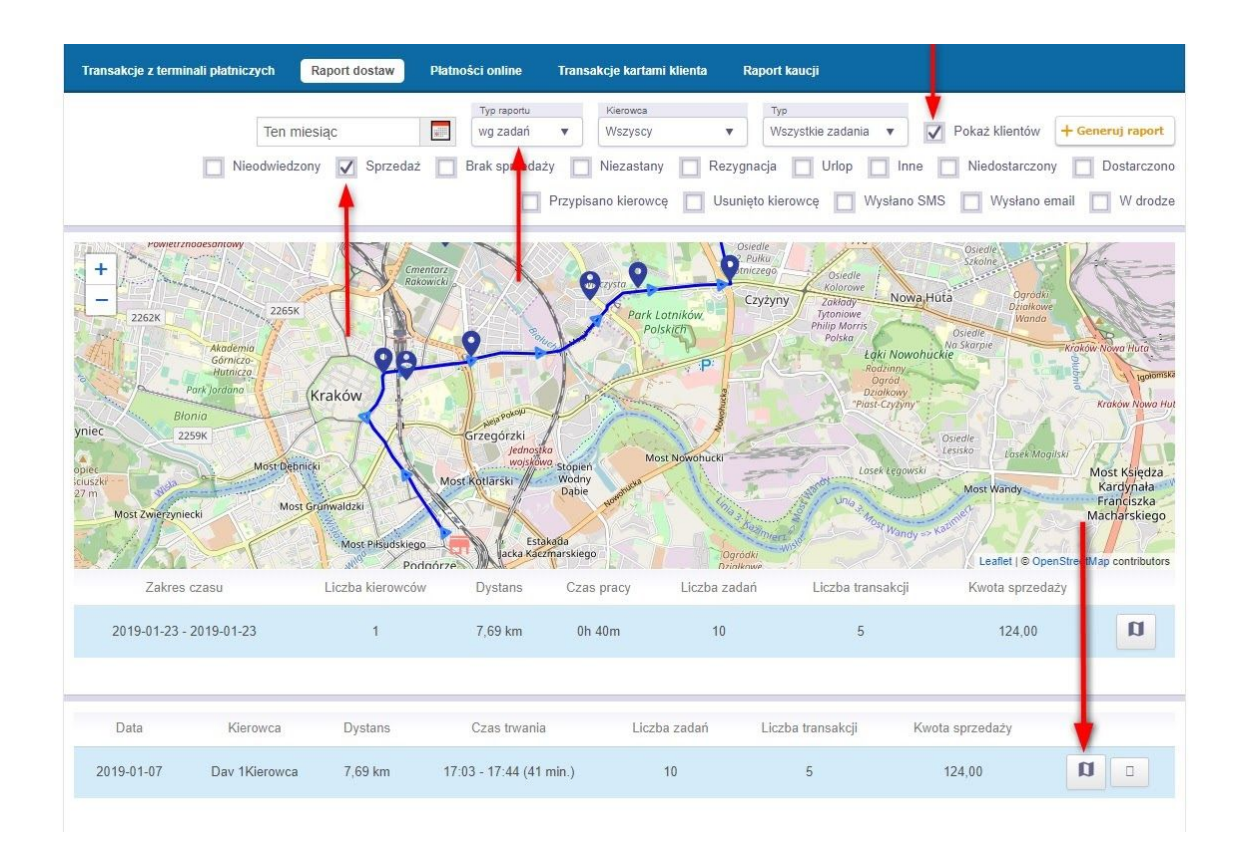

### <span id="page-20-0"></span>**5. Informowanie klienta SMS-em, że jego zamówienie jest w drodze**

Funkcja **Informuj klienta, gdy jego zamówienie jest w drodze** umożliwia wysyłanie wiadomości SMS do klienta, gdy kierowca bierze zamówienie w kurs. W celu aktywowania funkcji należy wybrać w Panelu Administracyjnym sekcję **Ustawienia → Integracje → POSdriver** i zaznaczyć okno obok nazwy funkcji oraz wprowadzić tekst, jaki ma otrzymywać klient na numer telefonu podany podczas składania zamówienia. Domyślnie komunikat to: **Kierowca z twoim zamówieniem jest w drodze**.

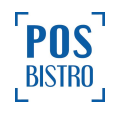

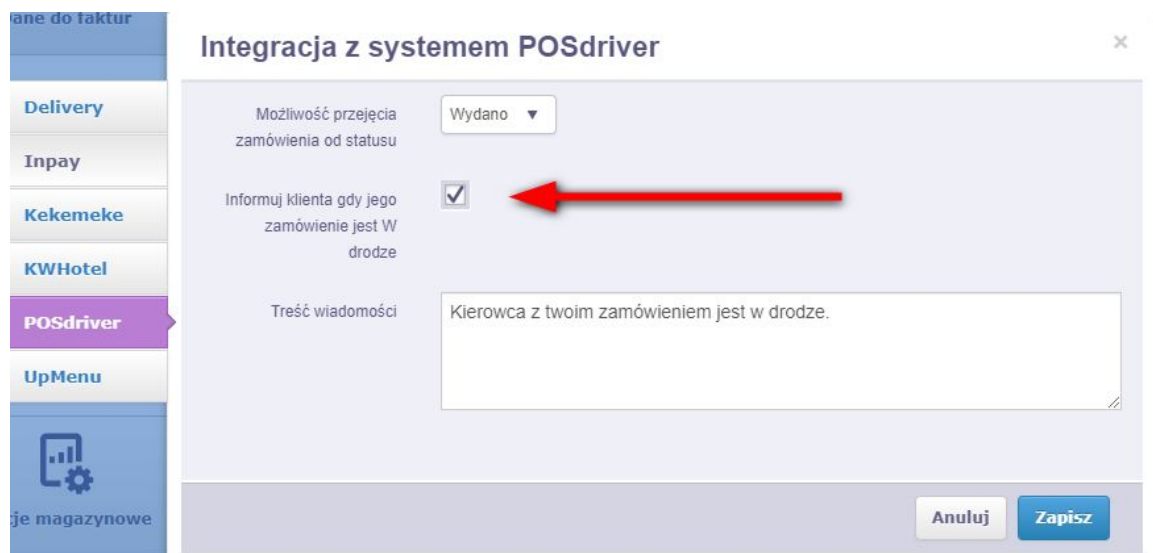

Wysyłka SMS-a następuje automatycznie, gdy kierowca kliknie w aplikacji [POSdriver](https://posdriver.com/) w odpowiednie zamówienie z sekcji **KURS** oraz na ekranie telefonu zostanie wyświetlony komunikat **Zamówienie zostanie oznaczone jako w drodze. Klient zostanie poinformowany**. Nie należy klikać w sekcje **Oznacz jako w drodze,** ponieważ wtedy anulowana jest wysyłka wiadomości.

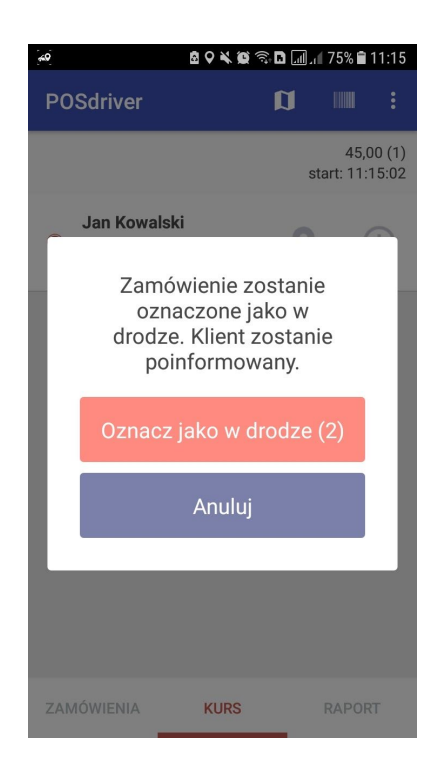

Możliwość aktywowania funkcji powiadomień SMS oraz koszt usługi należy uzgodnić z Działem Umów.

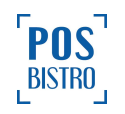

#### <span id="page-22-0"></span>**6. Minimalne wymagania sprzętowe dla aplikacji POSdriver**

Aby korzystać z aplikacji POSdriver, urządzenie mobilne musi spełniać następujące wymagania minimalne:

- system Android w wersji 4.4 lub nowszy,
- pamięć RAM 2GB lub więcej,
- układ Snapdragon 450, Exynos 7870 lub inne bazujące na rdzeniach Cortex A53 lub lepszych,
- internet LTE, GPS
- rozdzielczość 1280x720 lub większa
- wyłączone oszczędzanie energii, szczególnie w przypadku oprogramowania MIUI, EMUI.

Testy wykazały, że z aplikacja POSdriver najlepiej działa na smartfonach pracujących pod kontrolą układu Snapdragon 660, Exynos 7885 lub lepszych.

System operacyjny Android jest używany przez wielu różnych producentów na całym świecie. Firma POSbistro dokłada wszelkich starań, aby zapewnić pełną zgodność z najpopularniejszymi urządzeniami mobilnymi.

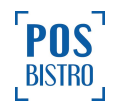